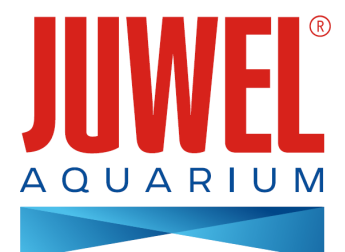

# ИНСТРУКЦИЯ ПО ЭКСПЛУАТАЦИИ **HeliaLux SmartControl**

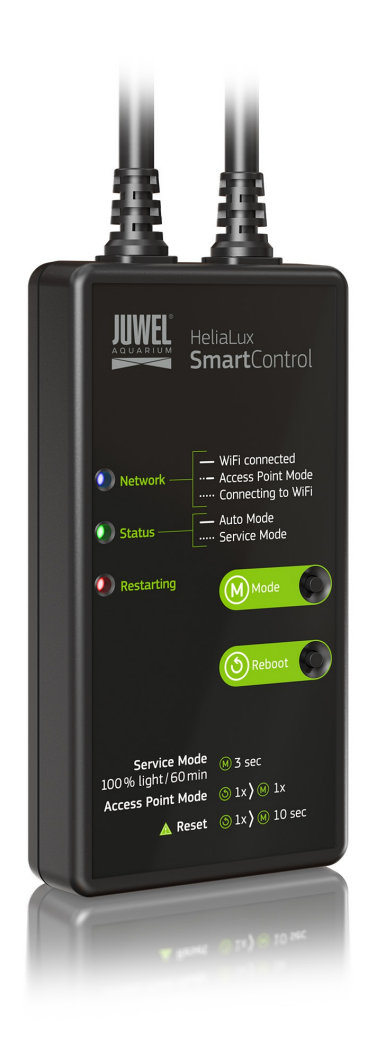

www.juwel-aquarium.com

## **Введение**

Мы очень рады, что Вы решили приобрести продукт компании JUWEL Aquarium, и благодарим Вас за оказанное нам доверие.

Сначала внимательно прочитайте все главы данной инструкции по эксплуатации и проверьте Ваш продукт JUWEL на комплектность. Соблюдайте указания по технике безопасности, а также рекомендации по техобслуживанию и уходу.

Мы составили данную инструкцию по эксплуатации с максимальной тщательностью, чтобы предоставить правильную и точную информацию.

За возможно имеющиеся опечатки и ошибки мы не несем никакой ответственности. Технические характеристики представляют собой приблизительные данные. Мы оставляем за собой право на внесение технических изменений.

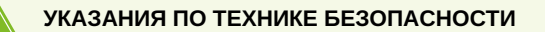

- Электрические устройства разрешается использовать только в помещениях.
- При повреждении или неисправности ни в коем случае не открывать HeliaLux SmartControl и не ремонтировать соединительный кабель. В случае повреждений всегда заменяйте всё устройство.
- Из соображений безопасности эксплуатировать HeliaLux SmartControl разрешается только с оригинальным светильником JUWEL HeliaLux и блоком питания JUWEL.
- Эксплуатация только с одним устройством защитного отключения, макс. 30 мА.  $\bullet$
- Данное устройство могут использовать дети в возрасте от 8 лет, а также люди с нарушенными физическими, сенсорными и умственными способностями или с недостатком опыта и знаний, если они находятся под присмотром или были проинструктированы относительно безопасного обращения с устройством и понимают вытекающие из этого опасности. Детям не разрешается играть с устройством. Необходим присмотр за детьми во время очистки и ухода.
- Устройство может содержать мелкие детали. Держите их вне досягаемости маленьких детей.  $\bullet$
- Ни в коем случае не бросайте устройство или батарейки в огонь.
- Защищайте HeliaLux SmartControl от влаги, пыли, жидкостей и паров.
- Во время обновления встроенного ПО не отсоединяйте HeliaLux SmartControl от электросети. Возникающая в результате этого потеря данных может привести к тому, что Ваше устройство не будет больше функционировать.

Продукт соответствует директивам Европейского Союза (ЕС) и поэтому отвечает требованиям СЕ. 2014/53/EU (Директива Радиооборудование) www.juwel-aquarium.de/en/declaration-of-conformity/

Производитель: JUWEL Aquarium AG & CO. KG Agpec: Karl-Göx-Str. 1, 27356 Rotenburg Wümme, Germany

## Список моделей

**Model List** 

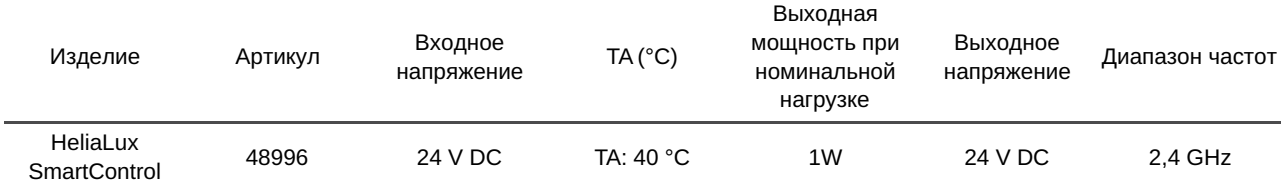

### **Объем поставки**

**В объем поставки входят:**

- 1 HeliaLux SmartControl
- 1 QuickStart
- 1 DVD с инструкцией по эксплуатации

### **Опциональные принадлежности**

HeliaLux Spectrum Splitter - для работы с двумя HeliaLux Spectrum - артикул: **48998** HeliaLux LED Splitter - для работы с одним или двумя HeliaLux LED - артикул: **48997**

## **Подключение HeliaLux SmartControl**

С помощью HeliaLux SmartControl можно управлять вставным светильником HeliaLux Spectrum. В сочетании с опциональным сплиттером можно управлять также вставным светильником HeliaLux LED. Опциональный сплиттер обеспечивает работу до двух светильников HeliaLux с одним SmartControl.

Для HeliaLux SmartControl имеется четыре рабочих варианта:

Вариант A: HeliaLux SmartControl + 1 HeliaLux Spectrum (4 цвета)

Вариант B: HeliaLux SmartControl + HeliaLux Spectrum Splitter + 2 HeliaLux Spectrum (4 цвета)

Вариант C: HeliaLux SmartControl + HeliaLux LED Splitter + 1 HeliaLux LED (2 цвета)

Вариант D: HeliaLux SmartControl + HeliaLux LED Splitter + 2 HeliaLux LED (2 цвета)

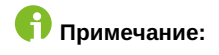

**Примечание: Выберите Ваш вариант на пользовательском интерфейсе. Для этого см. раздел "Выбор типа светильника".**

## **Вариант A**

## **HeliaLux SmartControl + 1 HeliaLux Spectrum (4 цвета)**

1. Соедините оба штекера HeliaLux SmartControl со штекерами HeliaLux Spectrum и блока питания в соответствии с рисунком и полностью накрутите стопорные кольца на резьбовые штекеры.

2. Подключите штекер блока питания к электросети и включите блок питания.

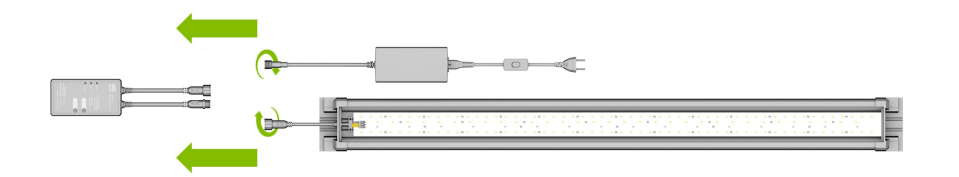

### **Вариант B**

## **HeliaLux SmartControl + HeliaLux Spectrum Splitter + 2 HeliaLux Spectrum (4 цвета)**

**Для использования двух HeliaLux Spectrum с HeliaLux SmartControl Вам нужен HeliaLux Spectrum Splitter, артикул: 48998**

### **Сплиттер обеспечивает работу как одной, так и двух ламп с HeliaLux SmartControl.**

1. Соедините штекеры HeliaLux SmartControl, сплиттера, а также блоков питания и ламп в соответствии с рисунком и полностью накрутите стопорные кольца на резьбовые штекеры.

2. Подключите штекеры блоков питания к электросети и включите блоки питания.

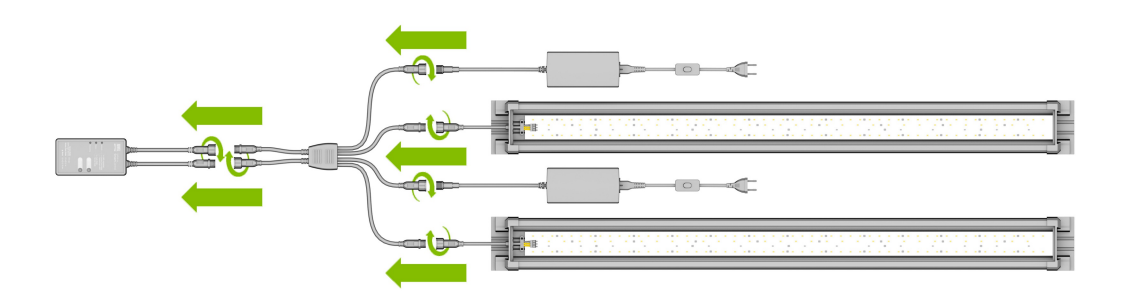

## **Вариант C**

## **HeliaLux SmartControl + HeliaLux LED Splitter + 1 HeliaLux LED (2 цвета)**

**Для использования HeliaLux LED Daylight (2 цвета) с HeliaLux SmartControl Вам нужен HeliaLux LED Splitter, артикул: 48997**

**Сплиттер обеспечивает работу как одной, так и двух ламп с HeliaLux SmartControl.**

1. Соедините штекеры HeliaLux SmartControl, сплиттера, а также блока питания и лампы в соответствии с рисунком и полностью накрутите стопорные кольца на резьбовые штекеры.

2. Подключите штекер блока питания к электросети и включите блок питания.

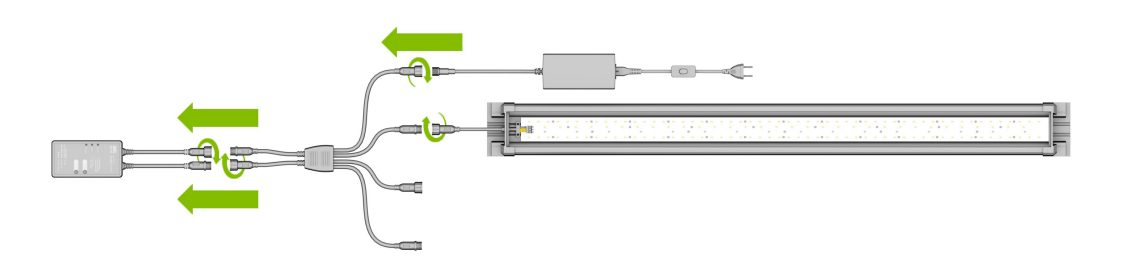

### **Вариант D**

### **HeliaLux SmartControl + HeliaLux LED Splitter + 2 HeliaLux LED (2 цвета)**

**Для использования двух HeliaLux LED (2 цвета) с HeliaLux SmartControl Вам нужен HeliaLux LED Splitter, артикул: 48997**

**Сплиттер обеспечивает работу как одной, так и двух ламп с HeliaLux SmartControl.**

1. Соедините штекеры HeliaLux SmartControl, сплиттера, а также блоков питания и ламп в соответствии с рисунком и полностью накрутите стопорные кольца на резьбовые штекеры.

2. Подключите штекер к электросети и включите блоки питания.

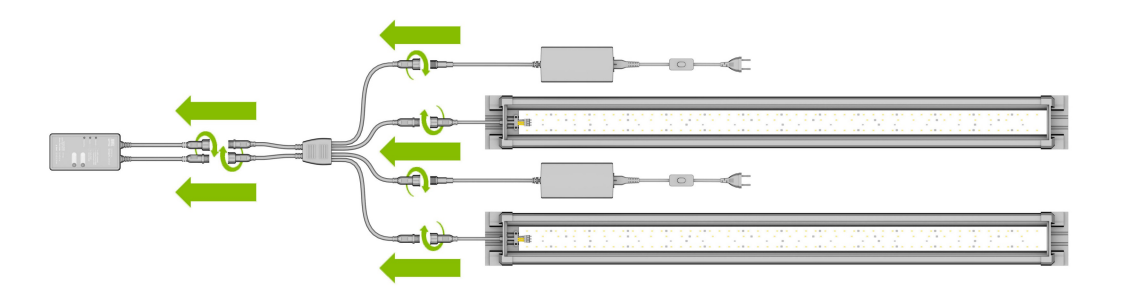

### **Установление соединения с пользовательским интерфейсом с помощью режима Access Point Mode**

1. В поставляемом состоянии HeliaLux SmartControl после включения запускается в режиме Access Point Mode (AP-Mode). Режим Access Point Mode создает собственную беспроводную сеть, с которой могут соединяться работающие в беспроводной сети устройства (смартфоны, планшеты и компьютеры).

- Если Вы будете работать с SmartControl не в режиме Access Point Mode, а соедините его с Вашей домашней сетью, то прочитайте раздел "HeliaLux SmartControl в домашней сети". •
- В качестве альтернативы Вы можете вновь перевести Ваш SmartControl в режим Access Point Mode. Для этого см. "Переход от домашней сети к режиму Access Point Mode". •

2. Соединитесь с предоставленной в распоряжение беспроводной сетью Вашего HeliaLux SmartControl. В поставляемом состоянии беспроводная сеть называется "HLSmartControl".

3. Введите пароль беспроводной сети. Пароль в поставляемом состоянии: password

4. После успешного установления соединения Вы можете связаться с пользовательским интерфейсом HeliaLux SmartControl, введя IP-адрес **(192.168.4.1)** в адресную строку Вашего интернет-браузера. В качестве альтернативы Вы можете также связаться с пользовательским интерфейсом, введя "http://local.HLSmartControl" в адресную строку Вашего интернет-браузера.<

#### **Примечание:**

Мы рекомендуем использовать актуальные/распространенные интернет-браузеры.

### **Информация:**

В поставляемом состоянии Ваше устройство сконфигурировано следующим образом:

Название сети SSID: HLSmartControl

Пароль беспроводной сети: password

IP для пользовательского интерфейса: 192.168.4.1

В качестве альтернативы "http://local.HLSmartControl" (только в режиме AP-Mode)

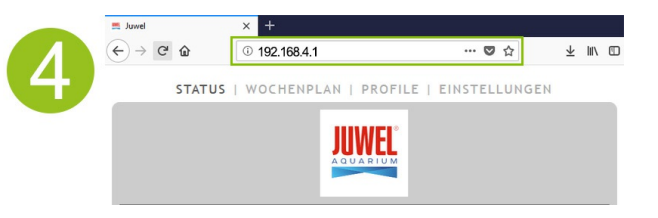

### **Основные настройки**

### **Выбор языка**

1. Установите соединение с пользовательским интерфейсом HeliaLux SmartControl.

- Информацию о режиме AP-Mode см. в разделе "Установление соединения с пользовательским интерфейсом с помощью режима Access Point Mode". •
- Информацию о домашней сети см. в разделе "HeliaLux SmartControl в домашней сети". •
- 2. Выберите пункт главного меню "Настройки" (Settings).

3. Перейдите к пункту "Общие настройки" (General Settings) и выберите в списке "Язык"(Language) нужный Вам язык.

4. Подтвердите Ваш выбор, щелкнув по экранной кнопке "Сохранить" (Save).

### **Выбор типа светильника**

1. Установите соединение с пользовательским интерфейсом HeliaLux SmartControl.

- Информацию о режиме AP-Mode см. в разделе "Установление соединения с пользовательским интерфейсом с помощью режима Access Point Mode". •
- Информацию о домашней сети см. в разделе "HeliaLux SmartControl в домашней сети". •
- 2. Выберите пункт главного меню "Настройки" (Settings).
- 3. Перейдите к пункту "Общие настройки" (General Settings) и выберите в списке "Тип светильника" (Lamp type) Вашу конфигурацию.

Вы можете выбрать следующие конфигурации:

- HeliaLux Spectrum (1 HeliaLux Spectrum или 2 HeliaLux Spectrum с синхронным управлением) •
- HeliaLux LED 2Ch (1 HeliaLux LED или 2 HeliaLux LED с синхронным управлением) •
- HeliaLux LED 2x 2Ch (2 HeliaLux LED с индивидуальным управлением)
- 4. Подтвердите Ваш выбор, щелкнув по экранной кнопке "Сохранить" (Save).

**П ри м е ч ание :** В результате изменения типа светильника все сконфигурированные профили сбрасываются на заводские настройки.

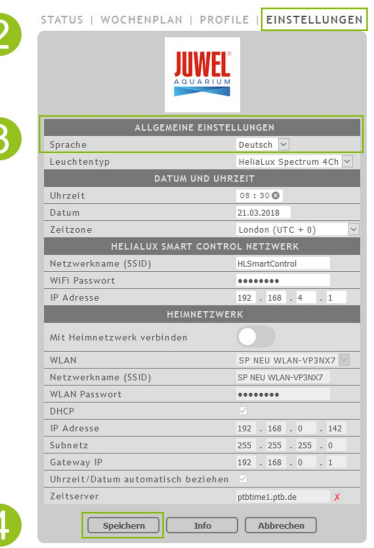

2

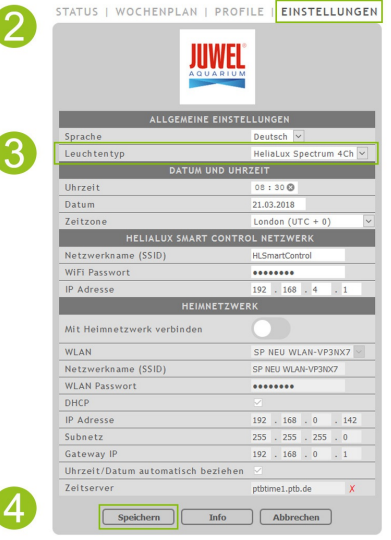

## **Настройка даты и времени**

1. Установите соединение с пользовательским интерфейсом HeliaLux SmartControl.

- Информацию о режиме AP-Mode см. в разделе "Установление соединения с пользовательским интерфейсом с помощью режима Access Point Mode". •
- Информацию о домашней сети см. в разделе "HeliaLux SmartControl в домашней сети". •
- 2. Выберите пункт главного меню "Настройки" (Settings).

3. Перейдите к пункту "Дата и время" (Date and time) и настройте дату, время и Ваш часовой пояс.

**Информация:** Часовой пояс обеспечивает правильный перевод часов между летним и зимним временем.

4. Подтвердите Ваш ввод, щелкнув по экранной кнопке "Сохранить" (Save).

### **Информация:**

Время и дату можно автоматически получить из Интернета. Для этого HeliaLux SmartControl должен быть соединен с домашней сетью, у которой должен иметься выход в Интернет (см. "HeliaLux SmartControl в домашней сети").

Для запроса времени должен быть выбран правильный часовой пояс. Запрос времени и даты в Интернете может длиться до 30 секунд.

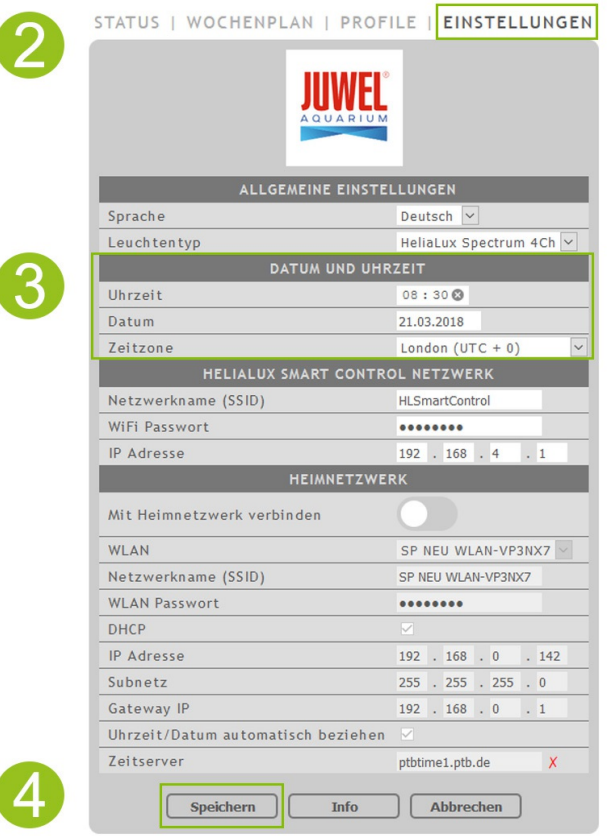

## **Профили освещения**

С помощью HeliaLux SmartControl можно запрограммировать до 8 различных профилей освещения. Каждому дню недели можно присвоить индивидуальный профиль освещения. Профиль освещения может иметь до 16 индивидуальных фаз освещения, с помощью которых Вы можете настраивать все цвета Вашего светильника HeliaLux в течение всего дня.

#### **Примечание**

В заводских настройках HeliaLux SmartControl уже предварительно сконфигурирован один профиль освещения (профиль 1) и присвоен всем 7 дням недели. Этот профиль можно изменить в любое время. **Прочитайте для этого "Конфигурирование профилей освещения".**

Для каждой фазы освещения необходимо настроить индивидуальное время конца, а также достигаемую интенсивность света отдельных цветов. Момент начала фазы освещения автоматически является заданным моментом конца предыдущей фазы освещения.

#### **Примечание**

Если настроенная интенсивность света двух следующих друг за другом фаз освещения идентична, то сила света между этими фазами остается неизменной.

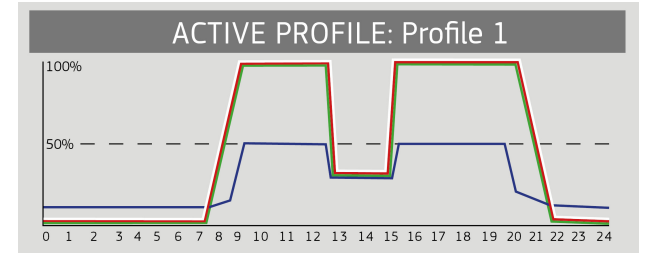

## **Конфигурирование профилей освещения**

Вы можете индивидуально настраивать время конца и соответствующую интенсивность света отдельных фаз освещения, добавлять другие фазы или удалять их. У Вас есть возможность задать до 16 фаз освещения для каждого профиля освещения.

### **Редактирование профилей освещения**

1. Установите соединение с пользовательским интерфейсом HeliaLux SmartControl.

- Информацию о режиме AP-Mode см. в разделе "Установление соединения с пользовательским интерфейсом с помощью режима Access Point Mode". •
- Информацию о домашней сети см. в разделе "HeliaLux SmartControl в домашней сети". •
- 2. Выберите пункт главного меню "Профили" (Profiles).
- 3. Выберите один из 8 профилей, нажав экранную кнопку "Edit" (Edit).

4. При необходимости дайте Вашему профилю название (например, "Рабочий день").

5. Сначала задайте в фазе 1 интенсивность света, с которой выбранный профиль должен запускаться в 00:00 ч.

6. Затем выберите нужные времена конца других фаз освещения.

### **Информация**

Момент начала фазы освещения устанавливается автоматически и соответствует заданному моменту конца предыдущей фазы освещения.

### **Пример автоматического времени начала фазы освещения** Первая фаза профиля всегда начинается в 00:00 ч.

Вы сконфигурировали 2 фазы. Фаза 1 задана системой, удалить ее невозможно. Заданное время конца – 00:00. Фаза 2 начинается в 00:00 и заканчивается в 08:45. Фазу 3 мы добавляем с временем конца 12:00, щелкнув по экранной кнопке "+". Система устанавливает время начала добавленной фазы на 08:45.

7. С помощью экранной кнопки "Edit" (Edit) Вы можете ползунковыми регуляторами цветов настроить для каждой фазы освещения нужную конечную интенсивность соответствующих цветов света.

8. Подтвердите Вашу настройку, щелкнув по экранной кнопке "Сохранить" (Save).

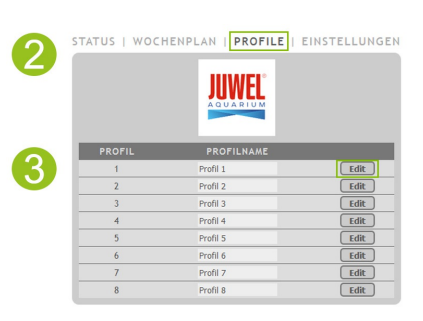

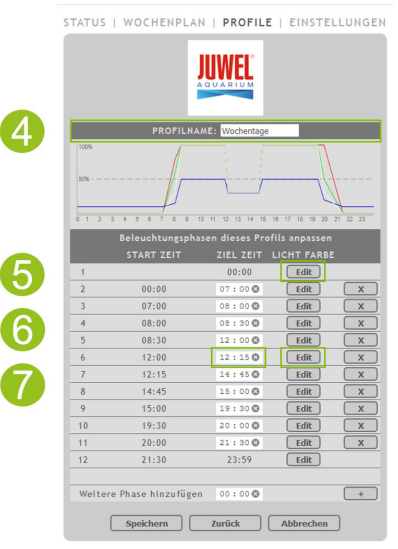

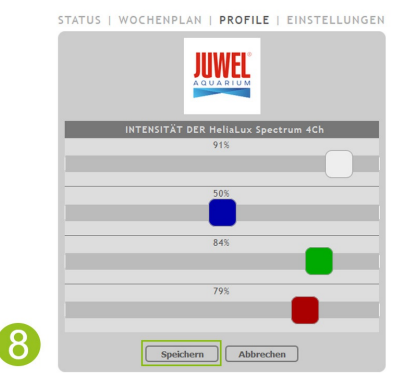

#### **Информация**

**Выбранная интенсивность света достигается в конце фазы (время конца).**

### **Фаза освещения с неизменной интенсивностью света**

Если мощность света в течение фазы не должна изменяться, то обеспечьте, чтобы значения конечной интенсивности были такими же, как и значения предыдущей фазы.

**Пример:** Фаза 2 заканчивается в 08:45 ч с конечной интенсивностью: белый свет: 50%, красный свет: 80%, зеленый свет: 75%, синий свет: 50%. Примените эти значения для конечной интенсивности фазы 3, чтобы в течение фазы 3 интенсивность света поддерживалась постоянной.

## **Добавление фазы освещения**

1. В пункте "Добавить фазу" настройте нужное время конца и подтвердите Ваш ввод, щелкнув по экранной кнопке "+".

#### **Информация**

Добавленная фаза освещения автоматически вставляется в список имеющихся фаз в соответствии с временной последовательностью.

2. Затем выберите нужную конечную интенсивность добавленной фазы, как описано в пункте 7 (."Редактирование профилей освещения").

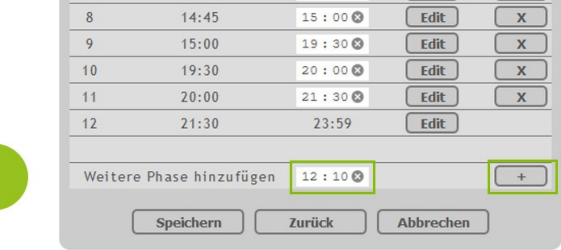

### **Удаление фазы освещения**

Щелкнув по экранной кнопке "x", Вы можете удалить имеющуюся фазу освещения.

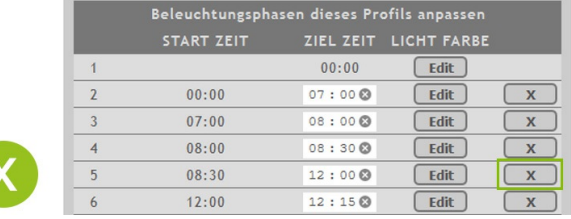

## **Присвоение профилей освещения дням недели**

1. Установите соединение с пользовательским интерфейсом HeliaLux SmartControl.

- Информацию о режиме AP-Mode см. в разделе "Установление соединения с пользовательским интерфейсом с помощью режима Access Point Mode". •
- Информацию о домашней сети см. в пункте "HeliaLux SmartControl в домашней сети". •

2. Сконфигурируйте Ваш профиль освещения, как описано в разделе "Конфигурирование профилей освещения".

#### **Примечание**

В заводских настройках HeliaLux SmartControl уже предварительно сконфигурирован один профиль освещения (профиль 1) и присвоен всем 7 дням недели. Этот профиль можно изменить в любое время. Прочитайте для этого "Конфигурирование профилей освещения".

3. Выберите пункт главного меню "План недели" (Weekdays).

4. Щелкните по списку рядом с днем недели и выберите нужный профиль для соответствующего дня недели.

5. Подтвердите Ваш выбор, щелкнув по экранной кнопке "Сохранить" (Save).

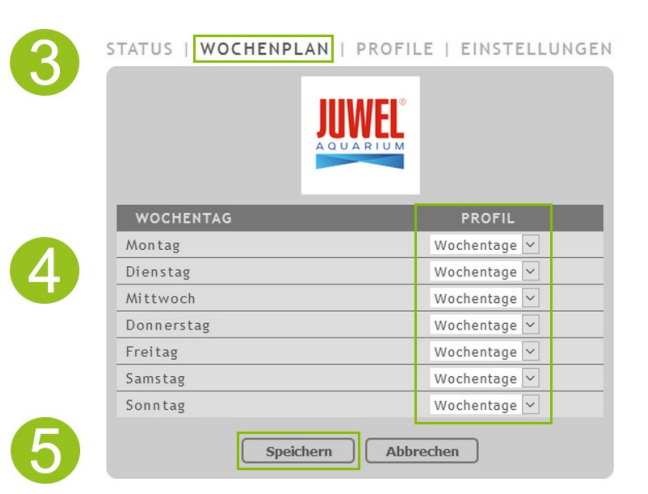

## **Страница "Статус" пользовательского интерфейса**

## **График освещения выбранного профиля**

График освещения в графическом виде показывает профиль освещения актуального дня недели.

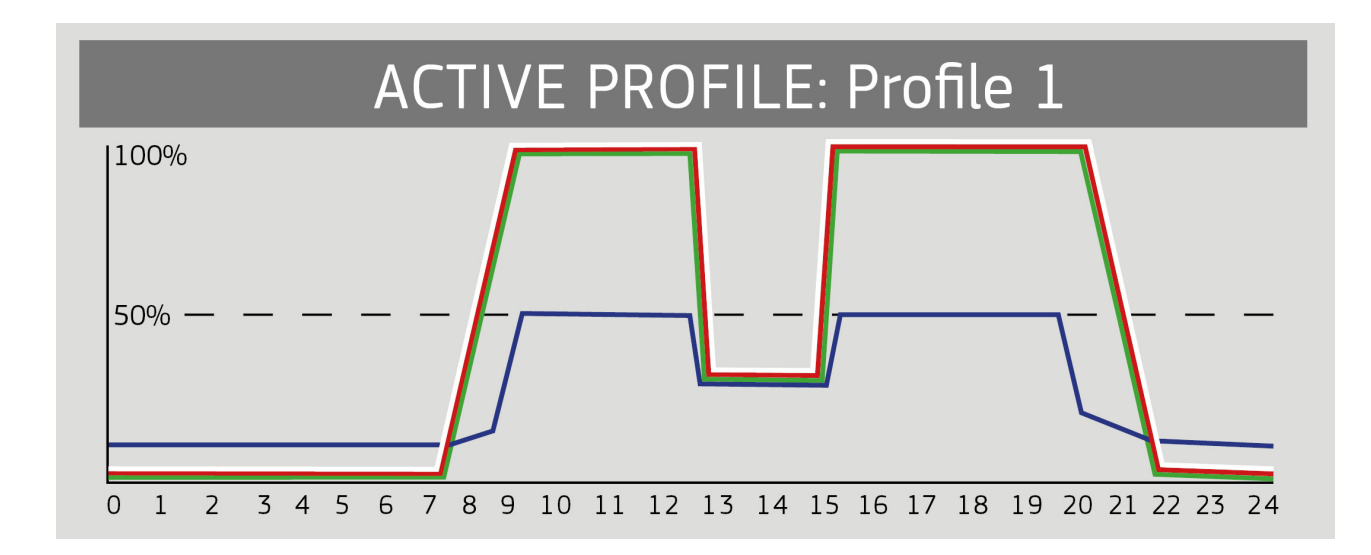

### **Ручная имитация времени суток**

С помощью ручной имитации времени суток Вы можете путем перемещения ползункового регулятора в замедленном действии имитировать профиль освещения актуального дня недели.

#### **Активация ручной имитации времени суток:**

1. Установите соединение с пользовательским интерфейсом HeliaLux SmartControl.

- Информацию о режиме AP-Mode см. в разделе "Установление соединения с пользовательским интерфейсом с помощью режима Access Point Mode". •
- Информацию о домашней сети см. в разделе "HeliaLux SmartControl в домашней сети". •
- 2. Выберите пункт главного меню "Статус" (State).
- 3. Активируйте ползунковый регулятор для ручной имитации времени суток

4. Переместите ползунковый регулятор, чтобы сымитировать суточную динамику в замедленном действии.

#### **Информация**

**Если не деактивировать ручную имитацию, то она по умолчанию остается активной на 60 минут, а при необходимости ее можно продлить до 24 часов. После этого SmartControl возвращается в автоматический режим.**

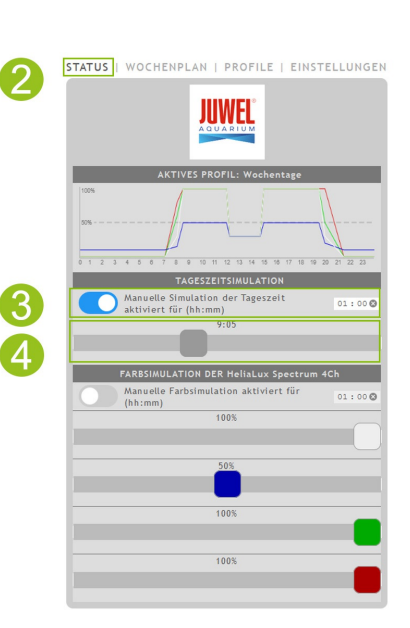

## **Ручное управление цветами света**

Активация ручного управления:

1. Установите соединение с пользовательским интерфейсом HeliaLux SmartControl.

- Информацию о режиме AP-Mode см. в разделе "Установление соединения с пользовательским интерфейсом с помощью режима Access Point Mode". •
- Информацию о домашней сети см. в разделе "HeliaLux SmartControl в домашней сети". •
- 2. Выберите пункт главного меню "Статус" (State).
- 3. Активируйте ползунковый регулятор для ручного управления цветами света.

### **Информация**

Если не деактивировать ручное управление, то оно по умолчанию остается активным на 60 минут, а при необходимости его можно продлить до 24 часов. После этого SmartControl возвращается в автоматический режим.

4. С помощью ползунковых регуляторов цветов настройте яркость отдельных цветов света.

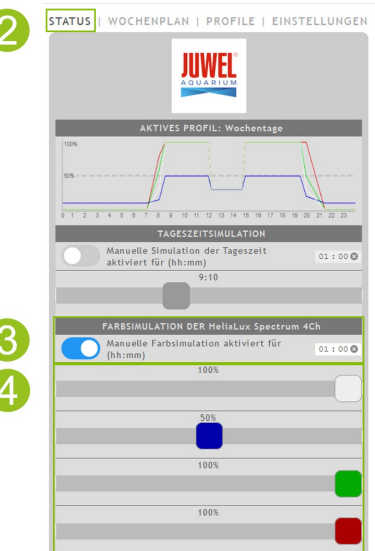

1

## **HeliaLux SmartControl в домашней сети**

Для удобства связи с HeliaLux SmartControl устройство можно соединить с домашней сетью. При этом виде соединения не надо вручную устанавливать соединение с HeliaLux SmartControl с помощью режима Access Point Mode.

При наличии интернет-соединения Вашей домашней сети имеются следующие дополнительные опции:

- Автоматическое получение даты и времени
- Установка обновлений встроенного ПО

### **Установление соединения с домашней сетью**

1. Установите соединение с пользовательским интерфейсом HeliaLux SmartControl (см. "Установление соединения с пользовательским интерфейсом с помощью режима Access Point Mode").

2. Выберите пункт главного меню "Настройки".

3. Перейдите к пункту "Домашняя сеть".

4. Активируйте ползунковый регулятор "Соединить с домашней сетью". Запускается поиск имеющихся в распоряжении беспроводных сетей.

5. Выберите беспроводную сеть, с которой Вы хотите соединить HeliaLux SmartControl.

6. Введите пароль выбранной беспроводной сети.

7. Подтвердите Вашу настройку, щелкнув по экранной кнопке "Сохранить".

8. Подтвердите системное сообщение о проверке соединения с беспроводной сетью, щелкнув по экранной кнопке "OK". HeliaLux SmartControl проверяет соединение с Вашей домашней сетью.

9. После завершения проверки соединения еще раз соединитесь с беспроводной сетью Вашего HeliaLux SmartControl, после чего введите IPадрес 192.168.4.1 в адресную строку Вашего интернет-браузера, чтобы вызвать пользовательский интерфейс. После этого посмотрите результат Вашей проверки соединения.

10. В случае успешной проверки соединения Вам показывается IP-адрес, с помощью которого Вы можете связаться с SmartControl в Вашей домашней сети. Запишите его. Подтвердите, что Вы записали IP-адрес, после чего щелкните по экранной кнопке "Соединить", чтобы установить соединение с домашней сетью.

11. Убедитесь в том, что Ваше оконечное устройство после установления соединения соединено с Вашей домашней сетью. После этого Вы можете связаться с пользовательским интерфейсом Вашего HeliaLux SmartControl, введя записанный в шаге 10 IP-адрес в адресную строку Вашего интернетбраузера.

#### **Информация**

Во время установления соединения с Вашей домашней сетью на Вашем устройстве мигает синий светодиод сети. После успешного установления соединения синий светодиод сети горит постоянно.

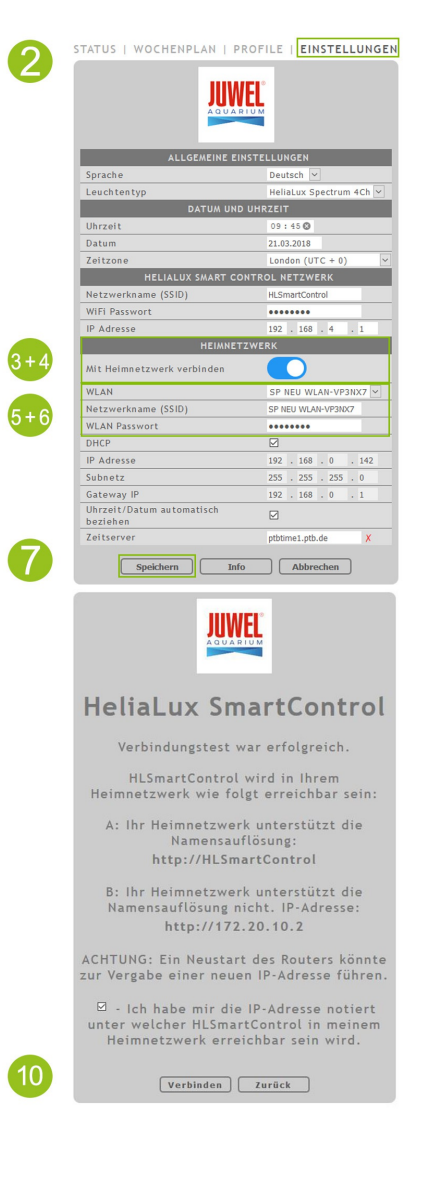

#### **Примечание**

Если соединение с пользовательским интерфейсом в домашней сетью больше невозможно (синий светодиод сети не горит постоянно даже после 30 секунд), то Вы можете с помощью следующей комбинации кнопок перевести Ваш HeliaLux SmartControl обратно в режим Access Point Mode и повторить шаги от 1 до 11.

Для этого нажмите один раз кнопку "**Reboot**", а затем один раз кнопку "**Mode**".

Другую вспомогательную информацию на случай неудавшегося установления соединения Вы найдете в разделе "Самопомощь при проблемах".

### **Вызов пользовательского интерфейса при наличии соединения с домашней сетью**

1. Убедитесь в том, что Ваш HeliaLux SmartControl успешно соединен с домашней сетью (см. раздел "HeliaLux SmartControl в домашней сети").

2. Убедитесь в том, что Ваше оконечное устройство (например, смартфон или компьютер), с помощью которого Вы хотите управлять SmartControl, соединено с той же сетью

3. Вызовите пользовательский интерфейс Вашего HeliaLux SmartControl, введя записанный Вами IP-адрес в Ваш интернет-браузер.

#### **Примечание**

Если Вы потеряли выданный при установлении соединения IP-адрес, то Вы найдете его в интерфейсе администрирования Вашего рутера. Если произойдет отключение электропитания или возникнут другие проблемы с соединением, то имеется возможность выдачи рутером нового IP-адреса.

**Решение 1:** Переведите Ваш HeliaLux SmartControl обратно в режим AP-Mode (для этого прочитайте пункт "Переход от домашней сети к режиму Access Point Mode") и повторите установление соединения с Вашей домашней сетью (для этого прочитайте пункт "Установление соединения с домашней сетью").

**Решение 2:** В качестве альтернативы Вы можете присвоить Вашему SmartControl постоянный IP-адрес, с помощью которого Вы сможете постоянно связываться с HeliaLux SmartControl. Для этого прочитайте раздел "Присвоение постоянного IP-адреса в домашней сети". В этом случае убедитесь в том, что выбранный IP-адрес поддерживается Вашей сетью.

Многие распространенные рутеры поддерживают технологию преобразования имен. В этом случае Вы можете связаться с пользовательским интерфейсом, введя следующий адрес в Ваш интернет-браузер: "http://HLSmartControl".

#### **Примечание**

Если Вы изменили название сети (SSID) HeliaLux SmartControl, то Вы можете связаться с пользовательским интерфейсом с помощью следующего адреса:

## **Переход от домашней сети к режиму Access Point Mode**

#### **Альтернатива 1 - Переход с помощью пользовательского интерфейса**

1. Установите соединение с пользовательским интерфейсом HeliaLux SmartControl.

См. "Вызов пользовательского интерфейса при наличии соединения с домашней сетью"

2. Выберите пункт главного меню "Настройки" (Settings).

3. Перейдите к пункту "Домашняя сеть" (Home network).

4. Деактивируйте ползунковый регулятор "Соединить с домашней сетью" (Connect to home network).

5. Подтвердите Ваш выбор, щелкнув по экранной кнопке "Сохранить" (Save). Ваше устройство перезапускается.

6. Теперь Вы связываетесь с Вашим HeliaLux SmartControl с помощью режима Access Point Mode (см. "Установление соединения с пользовательским интерфейсом с помощью режима Access Point Mode").

### **Альтернатива 2 - Переход с помощью комбинации кнопок**

Путем нажатия следующей комбинации кнопок Вы можете перевести HeliaLux SmartControl в режим Access Point Mode:

**один раз кнопку "Reboot", затем один раз кнопку "Mode".**

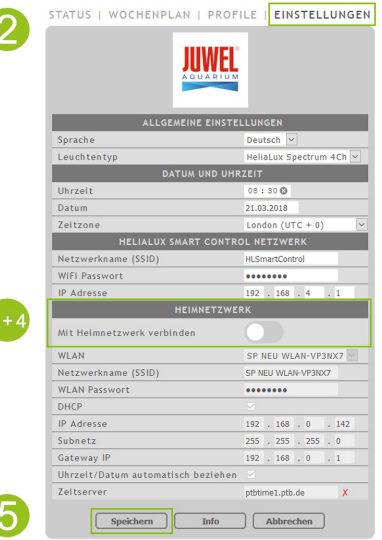

 $\overline{\left(3\right)}$ 

Ó

## Другие настройки

### Изменение названия сети (SSID) и пароля

Для конфигурирования названия сети и пароля действуйте следующим образом:

1. Установите соединение с пользовательским интерфейсом HeliaLux SmartControl.

- Информацию о режиме AP-Mode см. в разделе "Установление соединения с пользовательским интерфейсом с помощью режима Access Point Mode".
- Информацию о домашней сети см. в разделе "HeliaLux SmartControl в домашней сети".

2. Выберите пункт главного меню "Настройки" (Settings).

3. Перейдите к пункту "Сеть HeliaLux SmartControl" (HeliaLux SmartControl network).

#### Важно

Убедитесь в том, что ползунковый регулятор "Соединить с домашней сетью" деактивирован.

4. Выдайте в поле ввода "Название сети (SSID)" (Network name (SSID)) новое однозначное название сети для Вашего HeliaLux SmartControl.

### Примечание

Название сети (SSID) не должно содержать пробелов, специальных символов и умляутов.

5. Выдайте в поле ввода "Пароль беспроводной сети" (WiFi password) новый надежный пароль для Вашего HeliaLux SmartControl.

#### Информация

Надежный пароль содержит не менее 8 знаков и состоит из заглавных и прописных букв, цифр и специальных символов.

6. Подтвердите Ваш выбор, щелкнув по экранной кнопке "Сохранить" (Save). Ваше устройство перезапускается.

7. Установите соединение с новой созданной беспроводной сетью Вашего HeliaLux SmartControl (см. "Установление соединения с пользовательским интерфейсом с помощью режима Access Point Mode").

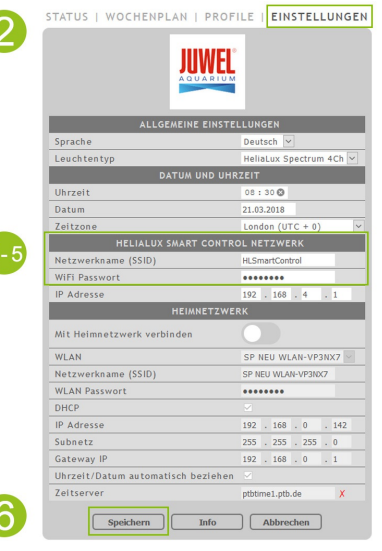

C

3

0

### **Присвоение постоянного IP-адреса в домашней сети**

**Для того чтобы можно было вызывать HeliaLux SmartControl с помощью постоянного, выдаваемого Вами IP-адреса, действуйте следующим образом:**

#### **Внимание**

Только для опытных пользователей. Изменения в настройках IP мы рекомендуем проводить только опытным пользователям. В ином случае мы рекомендуем работать в режиме DHCP.

1. Установите соединение с пользовательским интерфейсом HeliaLux SmartControl (см. "HeliaLux SmartControl в домашней сети").

2. Выберите пункт главного меню "Настройки" (Settings).

- 3. Перейдите к пункту "Домашняя сеть" (Home network).
- 4. Деактивируйте поле для режима DHCP.

#### **Информация**

После деактивации режима DHCP Вы можете присвоить Вашему HeliaLux SmartControl собственный IP-адрес, под которым с ним можно будет связываться. Ручное присвоение собственного IP-адреса должно поддерживаться Вашим рутером. Дополнительную информацию по этой теме Вы найдете в руководстве по эксплуатации Вашего рутера.

5. Выдайте IP-адрес по собственному желанию.

6. Подтвердите Ваш выбор и ввод, щелкнув по экранной кнопке "Сохранить" (Save). Ваше устройство перезапускается, после чего Вы можете связаться с ним с помощью нового IP-адреса.

### **Работа с несколькими HeliaLux SmartControl в доме**

Если Вы работаете в доме с несколькими HeliaLux SmartControl, мы рекомендуем Вам изменить SSID (название сети) или IP-адрес Вашего устройства. В результате этого каждое устройство получит в сети однозначное название или однозначный IP-адрес, благодаря чему можно будет связываться с ним индивидуально.

#### **Информация**

Проведите конфигурирование Ваших отдельных HeliaLux SmartControl по очереди. Убедитесь в том, что во время конфигурирования работает соответственно только одно устройство.

### **Работа с несколькими HeliaLux SmartControl в режиме Access Point Mode**

Если Вы хотите работать с несколькими HeliaLux SmartControl в режиме Access Point Mode, то каждому отдельному устройству должно быть присвоено индивидуальное название сети (SSID). Для этого прочитайте раздел "Изменение названия сети (SSID) и пароля".

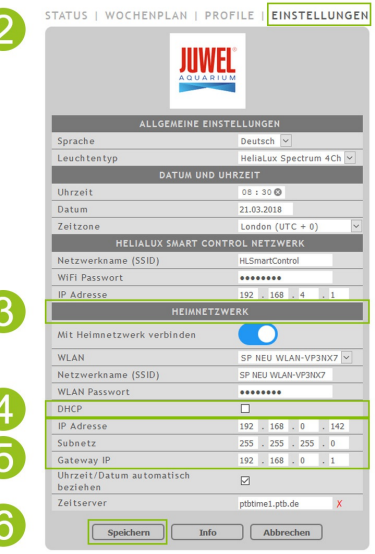

### **Работа с несколькими HeliaLux SmartControl в домашней сети**

Убедитесь в том, что Вы соединены с домашней сетью. Для этого прочитайте раздел "HeliaLux SmartControl в домашней сети".

### **Альтернатива 1: связь с отдельными SmartControl с помощью индивидуальных IP-адресов**

Каждому HeliaLux SmartControl можно вручную присвоить индивидуальный IP-адрес. Для этого прочитайте раздел "Присвоение постоянного IP-адреса в домашней сети".

Если Вы сконфигурировали Вашу домашнюю сеть таким образом, что поддерживаются вручную выданные IP-адреса, то после этого Вы можете связаться с отдельными SmartControl, введя выданные IP-адреса в адресную строку Вашего интернет-браузера.

### **Пример:**

Вы изменили IP-адрес HeliaLux SmartControl с 192.168.4.1 на выбранный по Вашему желанию IP-адрес, например, 192.168.1.35.

После этого Вы можете связаться с Вашим устройством, введя новый выданный IP-адрес в адресную строку Вашего интернет-браузера.

Сохраните IP-адреса соответствующего HeliaLux SmartControl в Вашем оконечном устройстве в виде закладки. Так Вы обеспечите удобный и одновременно быстрый доступ к пользовательскому интерфейсу.

### **Альтернатива 2: Ваша домашняя сеть поддерживает преобразование имен**

Если Вы хотите работать с несколькими HeliaLux SmartControl в общей домашней сети, то выдайте каждому отдельному устройству индивидуальное название сети (SSID).

Для изменения названия сети (SSID) прочитайте раздел "Изменение названия сети (SSID) и пароля". В этом случае не деактивируйте ползунковый регулятор "Соединить с домашней сетью"!

Если Ваша домашняя сеть поддерживает преобразование имен, то после этого Вы можете связаться с отдельными SmartControl, введя выданное название сети (SSID) в адресную строку Вашего интернет-браузера.

### **Пример:**

Вы изменили название сети (SSID) с "HLSmartControl", например, на "Controller1". После этого Вы можете связаться с Вашим контроллером, введя новое выданное название сети (SSID): "http://Controller1" в адресную строку Вашего интернет-браузера.

### **Примечание**

Название сети (SSID) не должно содержать пробелов и умляутов.

## **Обновление встроенного ПО**

Для обеспечения оптимального управления HeliaLux SmartControl мы рекомендуем проверять встроенное ПО на наличие обновлений. Обновления встроенного ПО улучшают производительность и могут содержать расширения функций.

1. Установите соединение с пользовательским интерфейсом HeliaLux SmartControl с помощью домашней сети. См. "HeliaLux SmartControl в домашней сети".

#### **Примечание**

Убедитесь в том, что Ваша домашняя сеть имеет выход в Интернет.

2. Выберите пункт главного меню "Настройки" (Settings).

3. Перейдите к экранной кнопке "Info" и нажмите ее.

4. На новой загруженной странице нажмите на экранную кнопку "Firmware". Система проверяет наличие новой версии встроенного ПО.

5. В случае наличия новой версии встроенного ПО нажмите на экранную кнопку "Update".

6. Система автоматически устанавливает новое встроенное ПО после успешной установки перезапускается.

### **Примечание:**

Во время обновления встроенного ПО не отсоединяйте HeliaLux SmartControl от электросети. Возникающая в результате этого потеря данных может привести к тому, что Ваше устройство не будет больше функционировать.

## **Уход и техобслуживание**

Во время мер по техобслуживанию и уходу всегда отсоединяйте HeliaLux SmartControl от электросети.

При необходимости мы рекомендуем очистку влажной салфеткой и слабым чистящим средством.

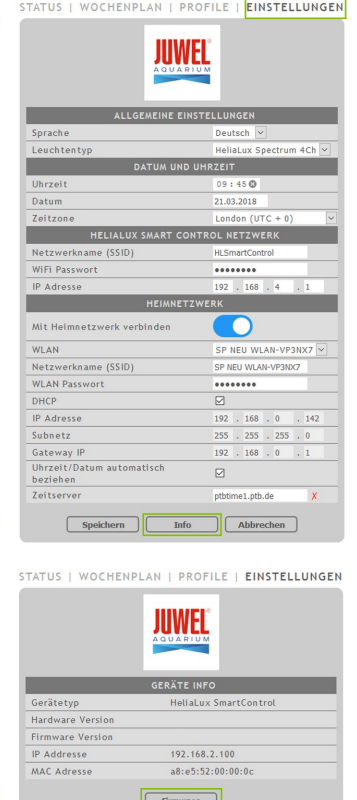

 $\boldsymbol{\varLambda}$ 

## **Лампочки состояния и функциональные кнопки HeliaLux SmartControl**

Лампочки состояния HeliaLux SmartControl

### **Синий светодиод: сеть**

- Горит постоянно при успешном соединении с беспроводной домашней сетью •
- Горит двумя короткими и одним длинным импульсом в режиме Access Point Mode •
- Мигает при установлении соединения с беспроводной домашней сетью

### **Зеленый светодиод: статус**

- Горит постоянно в режиме Auto-Mode (рабочем режиме)
- Мигает в режиме Service-Mode или при ручном управлении светильниками с помощью пользовательского интерфейса •

### **Красный светодиод: перезапуск**

• Горит во время перезапуска системы

### **Зеленый и красный - Demo-Mode**

• мигает параллельно в демонстрационном режиме.

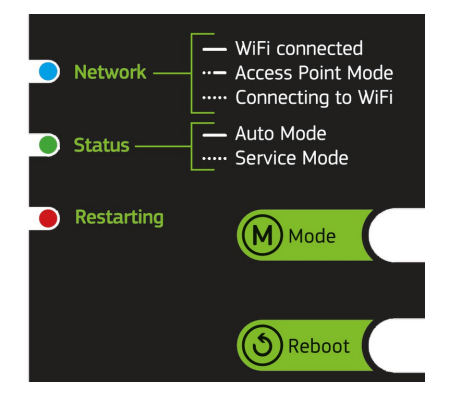

## **Выбор функций с помощью кнопок на устройстве**

#### **Service-Mode**

Идеальный режим для ухода за аквариумом

В режиме Service-Mode все цвета Ваших светильников HeliaLux горят со 100% ной силой света в течение 60 минут:

### **Активация:**

Нажать кнопку "Mode" на 3 секунды.

#### Информация

Во время режима Service-Mode путем кратковременного нажатия кнопки "Mode" можно постепенно уменьшать силу света.

### **Деактивация:**

Еще раз нажать кнопку "Mode" на 3 секунды. HeliaLux SmartControl возвращается в режим Auto-Mode (рабочий режим). Если не проводится ручная деактивация, то по истечении 60 минут HeliaLux SmartControl автоматически возвращается в режим Auto-Mode (рабочий режим).

### **Access Point Mode (AP Mode)**

Режим Access Point Mode создает собственную беспроводную сеть, с которой могут соединяться работающие в беспроводной сети устройства. •

#### **Информация**

Если Вы будете работать с SmartControl не в режиме Access Point Mode, но у Вас не будет соединения с беспроводной домашней сетью, то Вы все равно сможете связаться с пользовательским интерфейсом, переведя SmartControl с помощью комбинации кнопок в режим Access Point Mode.

#### **Активация:**

Для этого нажмите один раз кнопку "Reboot", а затем один раз кнопку "Mode".

### **Перезагрузка**

- Проводит перезапуск системы HeliaLux SmartControl.
- Один раз нажать кнопку "Reboot"

### **Demo-Mode**

В режиме Demo-Mode свет светильника HeliaLux регулируется с различными конфигурациями освещения. •

#### **Активация:**

Нажать кнопку "Mode" на 20 секунд.

### **Деактивация:**

Для выхода из режима Demo-Mode нажмите кнопку "Mode" на 3 секунды. После этого HeliaLux SmartControl возвращается в режим Auto-Mode (рабочий режим).

#### **Информация:**

При активированном режиме Demo-Mode SmartControl также и после перезапуска вновь запускается в режиме Demo-Mode.

#### **Сброс**

- Сбрасывает HeliaLux SmartControl на заводские настройки.
- Один раз нажать кнопку "Reboot", а затем нажать кнопку "Mode" на 10 секунд. Примечание: Все настройки при этом теряются. •

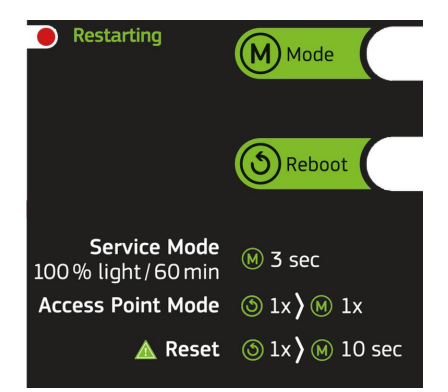

## Самопомощь при проблемах

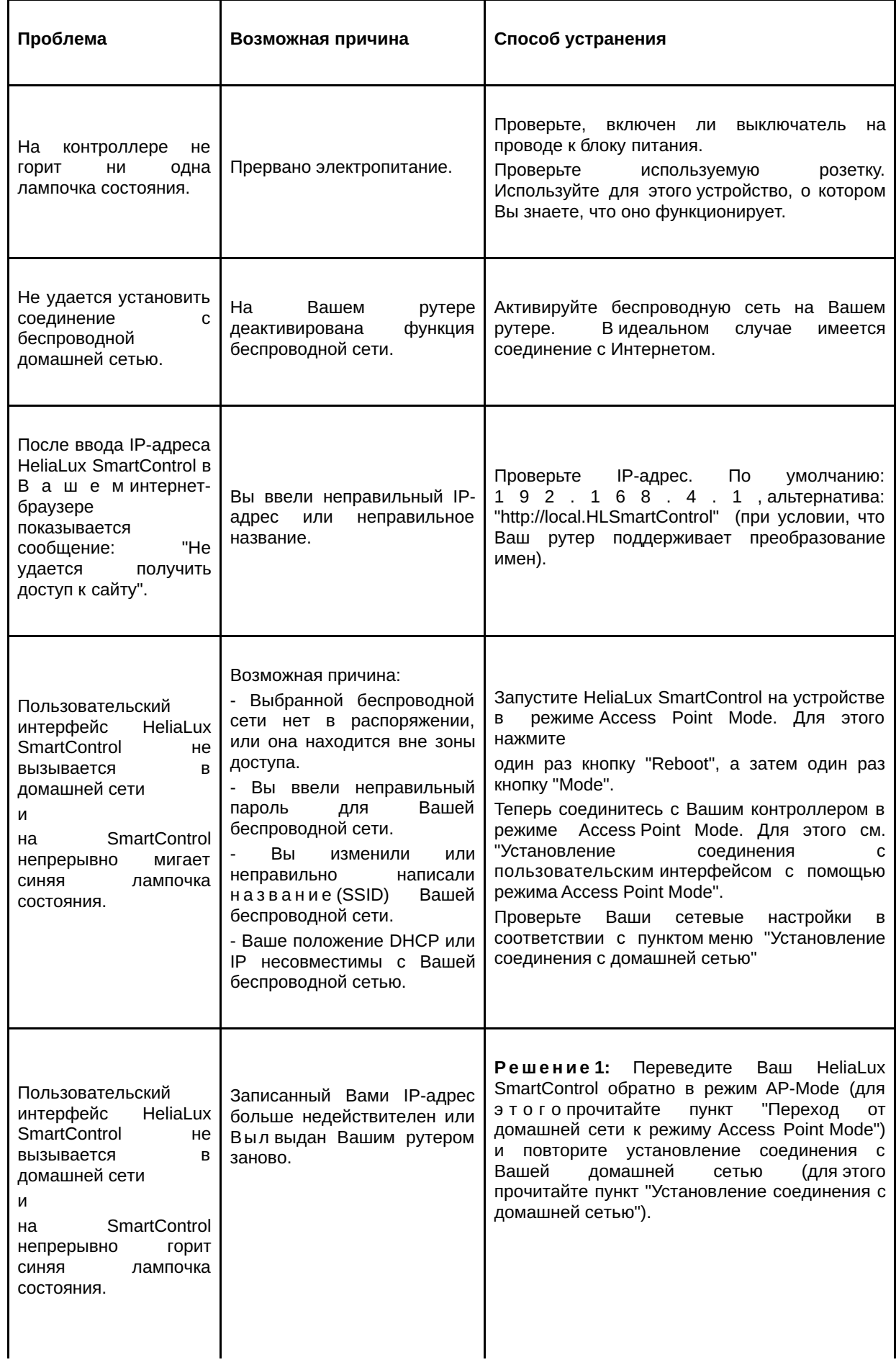

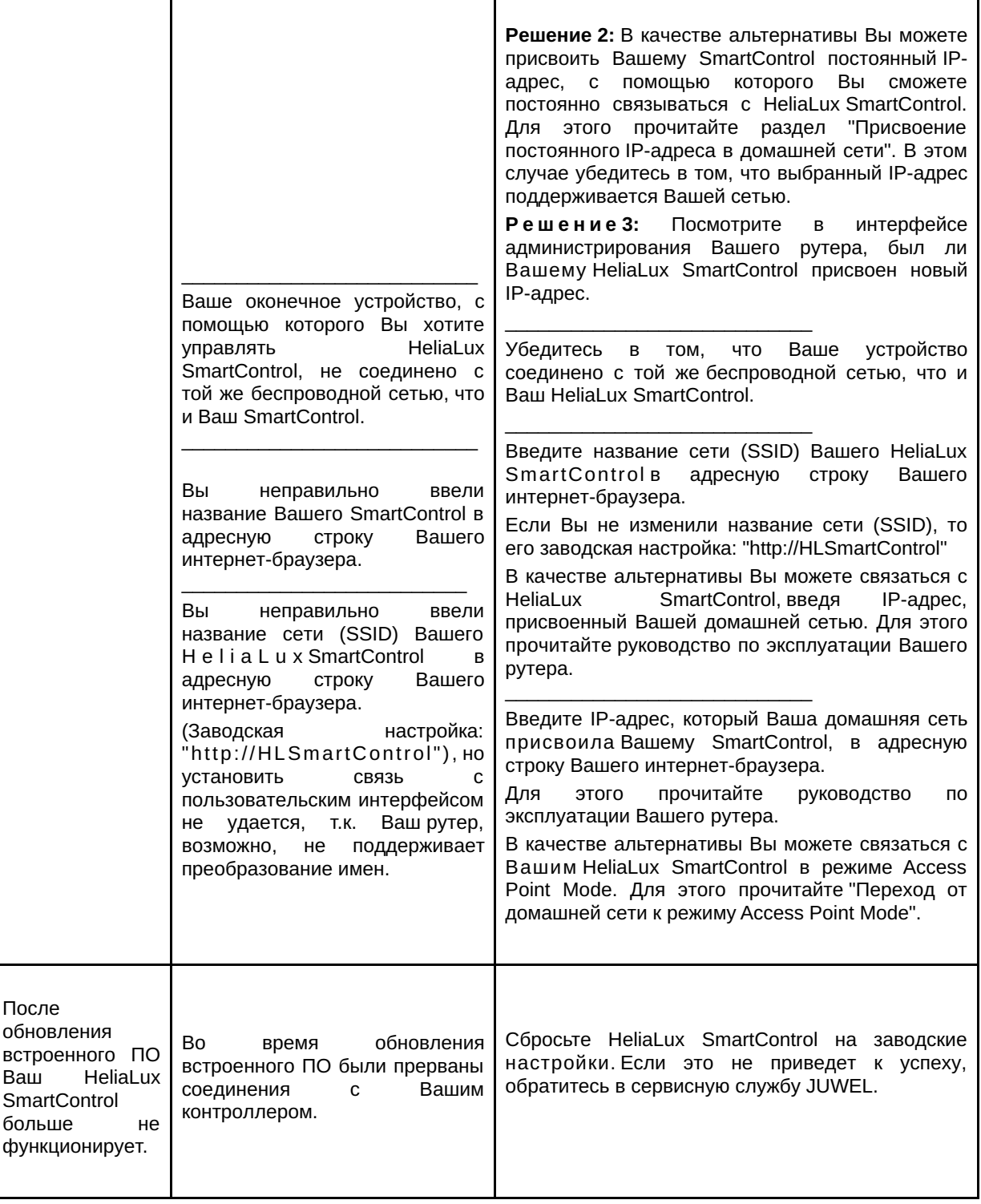

### **Правильная утилизация**

• Если функционирование Вашего светильника нарушено или Вы планируете его замену, то не выбрасывайте его в обычный бытовой мусор. Сдайте светильник в соответствующий пункт сбора для утилизации или узнайте у Вашего продавца или в соответствующем государственном учреждении о том, как правильно поступить. Новые предписания требуют утилизации электрических и электронных устройств (Европейская директива об утилизации электрического и электронного оборудования 2012/19/ЕС).

• Подключение проводов должно осуществляться в соответствии с иллюстрациями.

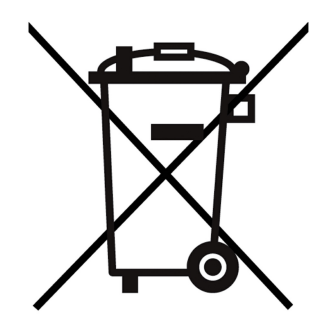

## **Гарантийное заявление ι**

На наше изделие «JUWEL Aquarium» мы даем покупателю, если он является потребителем, гарантию на срок в 24 месяца на тот случай, если наше изделие окажется дефектным, в соответствии с нижеследующими положениями:

### § 1 Объем гарантии

(1) Гарантия распространяется на проданное Вам изделие от «JUWEL Aquarium» со всеми относящимися к нему деталями, однако, за исключением расходных материалов типа T5 & T8 люминесцентных ламп и фильтрующих сред. Она ограничивается самим продуктом и не распространяется на ущерб в отношении иного имущества и/или людей. Наряду с этим действуют положения закона об ответственности за качество продукции, которые не ограничиваются вышестоящим определением.

(2) Гарантия выполняется в такой форме, что по нашему усмотрению заменяется или ремонтируется комплектное изделие или его детали. В случае неудачи на Ваш выбор снижается покупная цена или изделие принимается назад с возмещением покупной цены.

### § 2 Гарантийный срок и реализация гарантии

(1) Гарантия начинается со дня поставки изделие «Juwel-Aquarium» клиенту. Условием предоставления гарантии является то, что наше изделие использовалось по назначению и с ним не обращались или за ним не осуществляли уход ненадлежащим образом, в частности, соблюдалась соответствующая

инструкция по применению, далее, что изделие или его детали не ремонтировались не уполномоченными на это мастерскими или лицами. Далее гарантия не предоставляется, если изделие имеет механические повреждения не зависимо какого рода, в частности, бой стекла.

(2) Если в течение гарантийного срока обнаружатся дефекты, то гарантийные претензии должны предъявляться незамедлительно, самое позднее однако в течение срока в четырнадцать дней с момента появления дефекта специализированному магазину, который поставил изделие. Права на гарантию, предусмотренные законом, при этом сохраняются за Вами.

(3) Гарантийные претензии учитываются только тогда, когда предъявляется кассовый чек на изделие «Juwel-Aquarium».

Гарантийное заявление является переводом, решающей является немецкая версия.

Сохраняем за собой право на внесение технических изменений.

© JUWEL AQUARIUM

® JUWEL, Trigon, Vision, Rekord, Rio, Lido, Vio, Primo, Korall, MonoLux, DuoLux, MultiLux, KoralLux, Violux, NovoLux, PrimoLux, SeaSkim, EccoSkim AquaHeat, EasyFeed, SmartFeed, High-Lite, Warm-Lite, Colour-Lite, Day-Lite, Juwel Twin-Lite, HiFlex, SmartControl, Juwel Eccoflow, Bioflow, Cirax, Nitrax, Phorax, Carbax, BioPad, BioCarb, BioPlus, bioBoost, OxyPlus, Silexo,Conexo.

JUWEL AQUARIUM AG & CO. KG Karl-Göx-Straße 1 · 27356 Rotenburg/Wümme . GERMANY Telefon +49(0)42 61/93 79-32 Telefax +49(0)42 61/93 79-856 Service-Mail service@juwel-aquarium.de